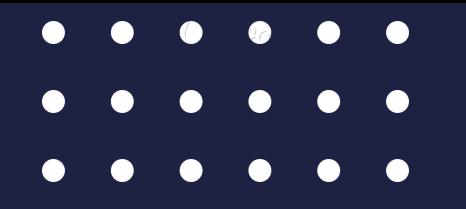

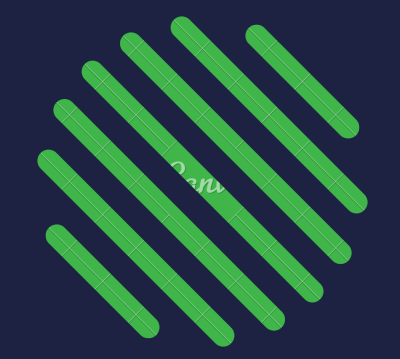

# **Guide d'utilisation 2024**

### **Guichet Unique URBANISME**

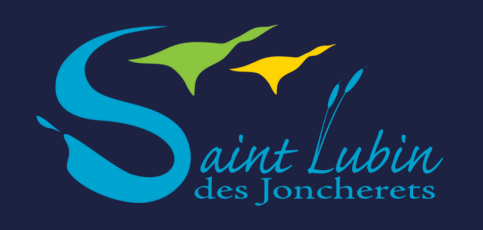

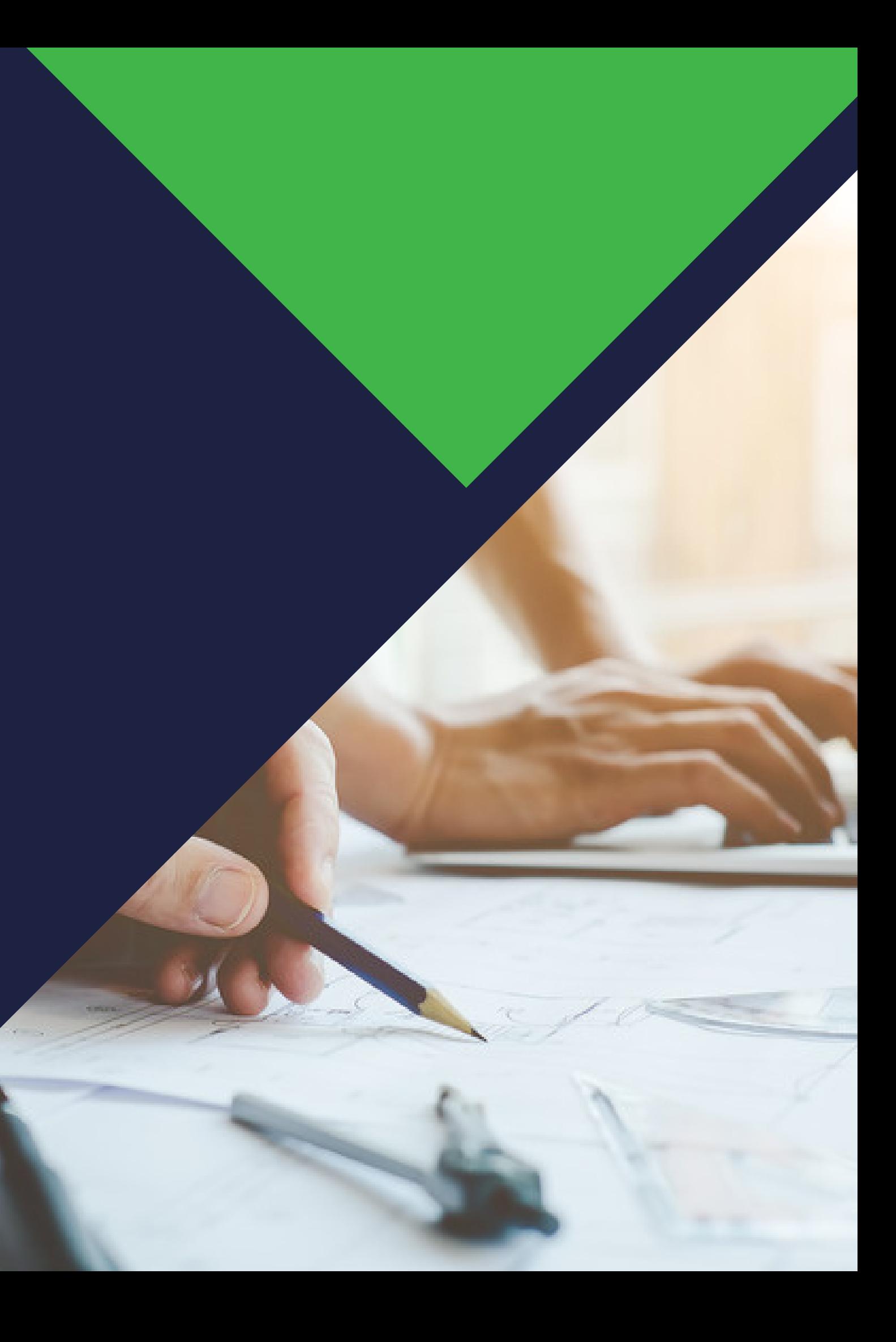

Lien pour accéder au portail : https://saint-lubin.geosphere.fr/guichet-unique

### AVANT DE COMMENCER :

Format des pièces du dossier : je les vérifie ! Je veille, avant d'entamer cette démarche, à préparer les pièces à déposer en vérifiant leur taille *(maximum 100Mo par document)*. Les extensions de format de fichier acceptées sont : \*pdf, \*jpg, \*png, \*tiff.

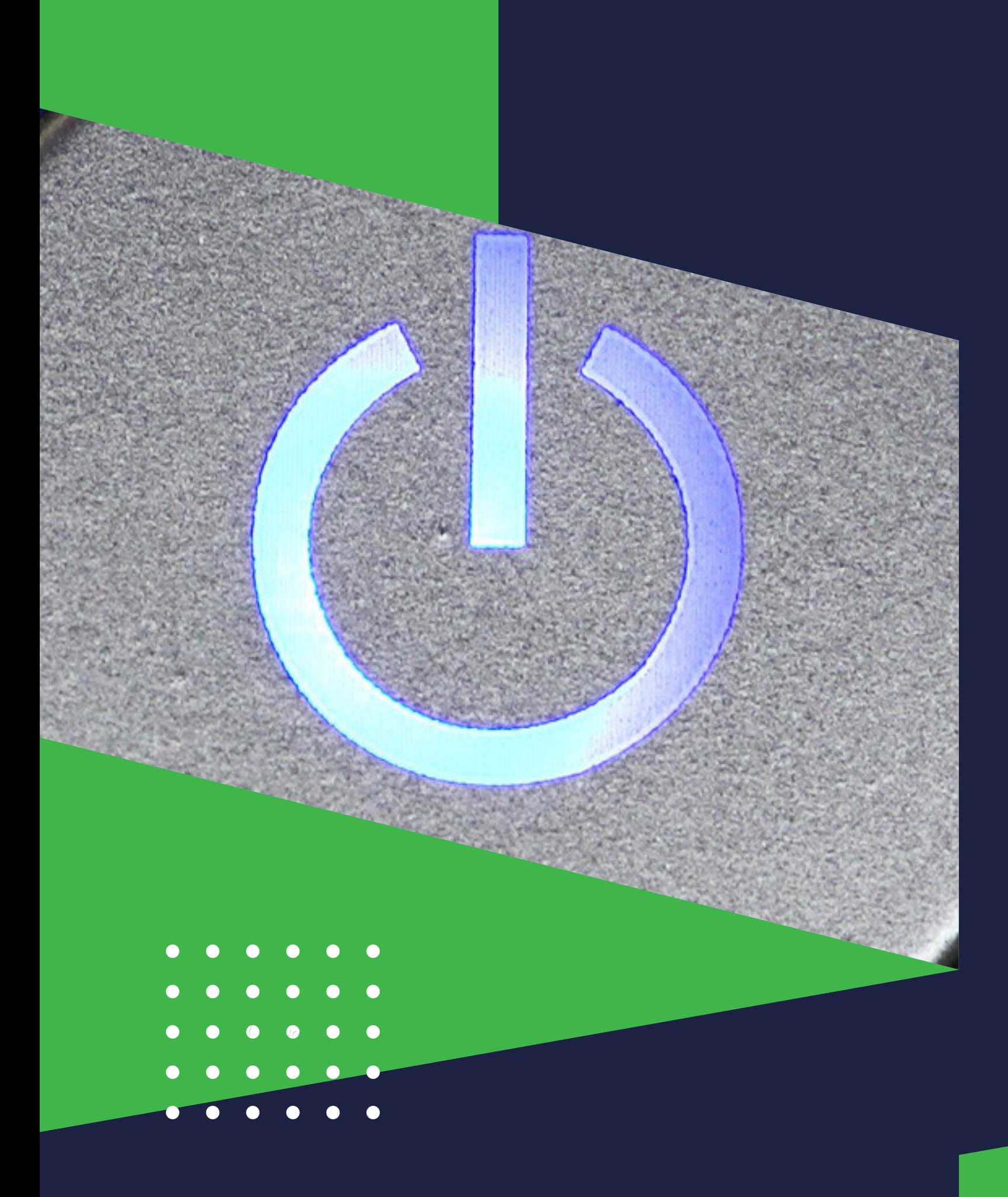

### 11111 **Guichet unique URBANISME**

Je veille à bien indiquer les mesures sur mes plans pour permettre une bonne instruction de mon dossier surtout si mes pièces sont scannées.

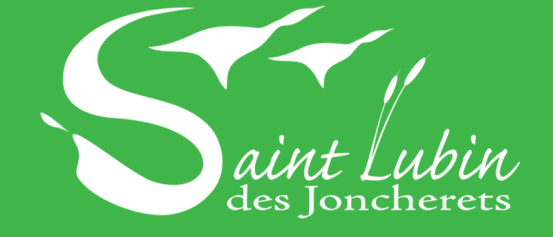

1 - Je commence la démarche en ligne en me connectant sur : Guichet Unique Urbanisme

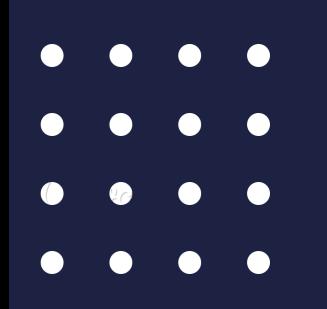

# **Guichet unique URBANISME**

Lien pour accéder au portail : https://saint-lubin.geosphere.fr/guichet-unique

- 2 Je m'inscris dans un premier temps au guichet
- unique en créant un compte utilisateur.

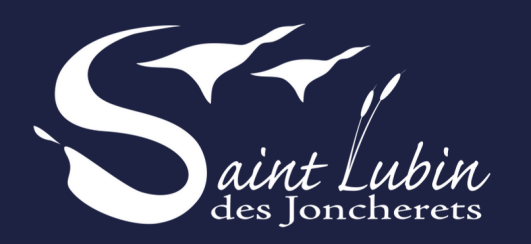

**Sur la page d'accueil du guichet unique, je choisis "Créer un compte"**

### **Guichet unique** Autorisations & foncier

**Accès Particulier** 

**Accès Partenaire** 

### Bienvenue sur votre espace personnel

 $\triangleright$  Email

Mot de passe

Connexion

Créer un compte

J'ai oublié mon mot de passe.

### **Guichet unique SANISME**

éder au portail : -lubin.geosphere.fr/guichet-unique

nsemble des informations demandées

nseignée sera utilisée comme identifiant de connexion et comme mot de passe de connexion au guichet unique.

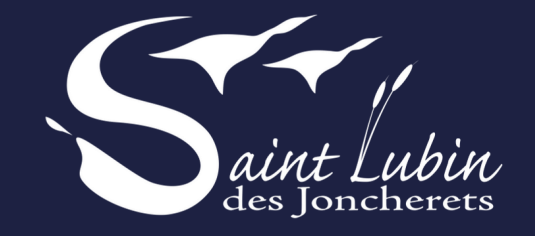

### Formulaire d'inscription

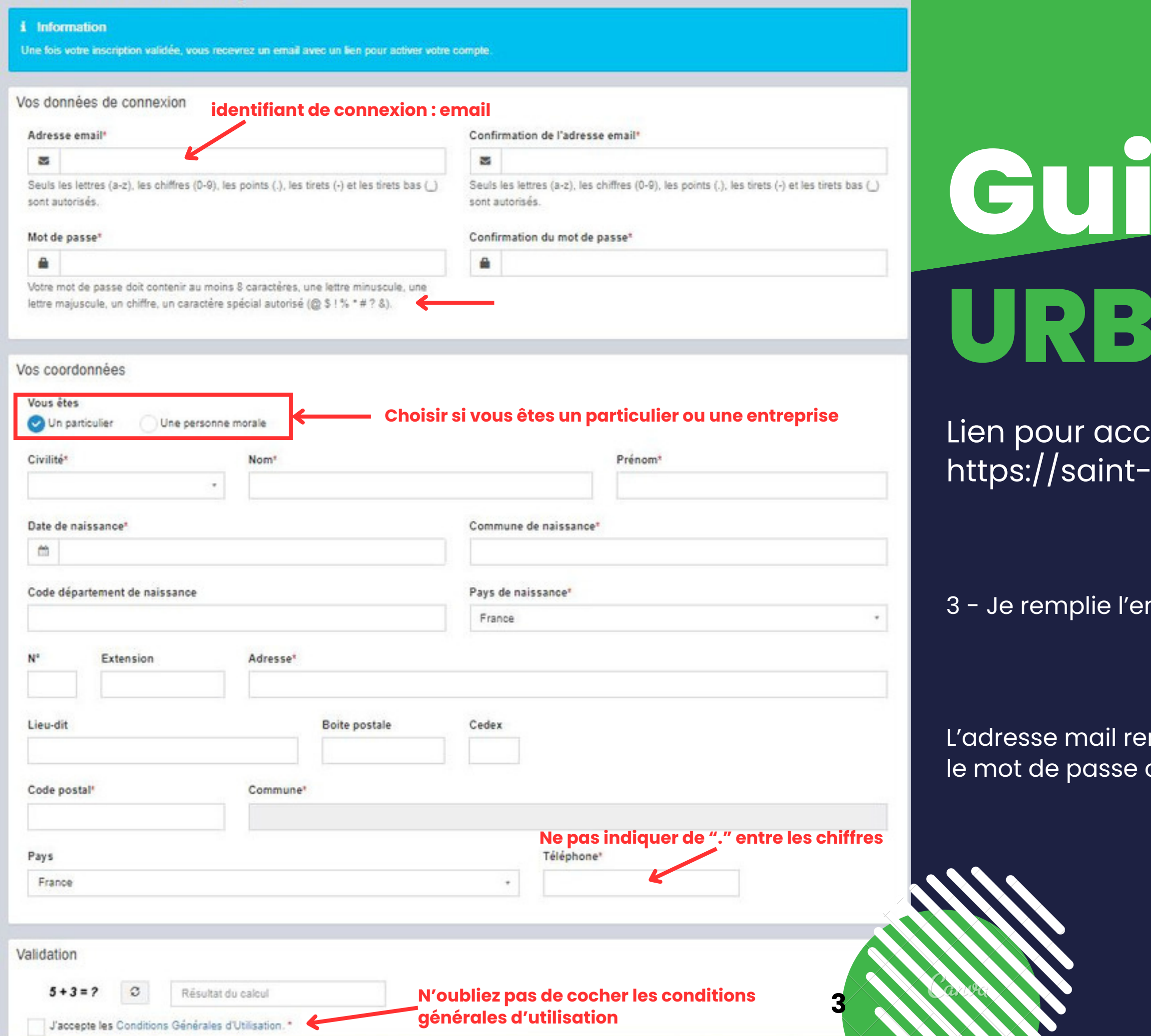

4 - Je clique sur "valider"

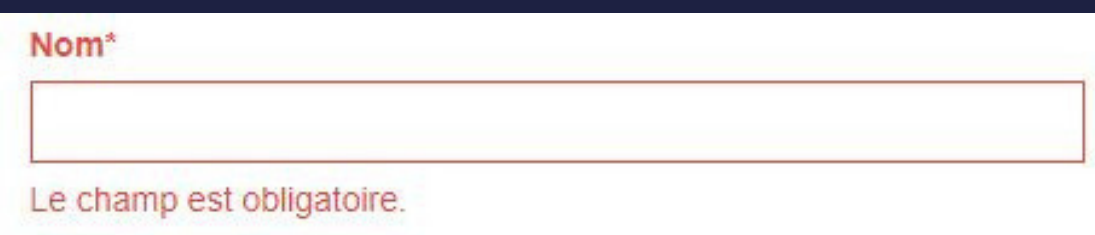

5 - Si c'est conforme, vous recevrez un email avec un lien pour activer le compte

### $\vee$  Confirmation

Un lien d'activation a été envoyé sur votre adresse email

### **Guichet unique URBANISME**

Si une anomalie est présente, la zone d'erreur est caractérisé en rouge

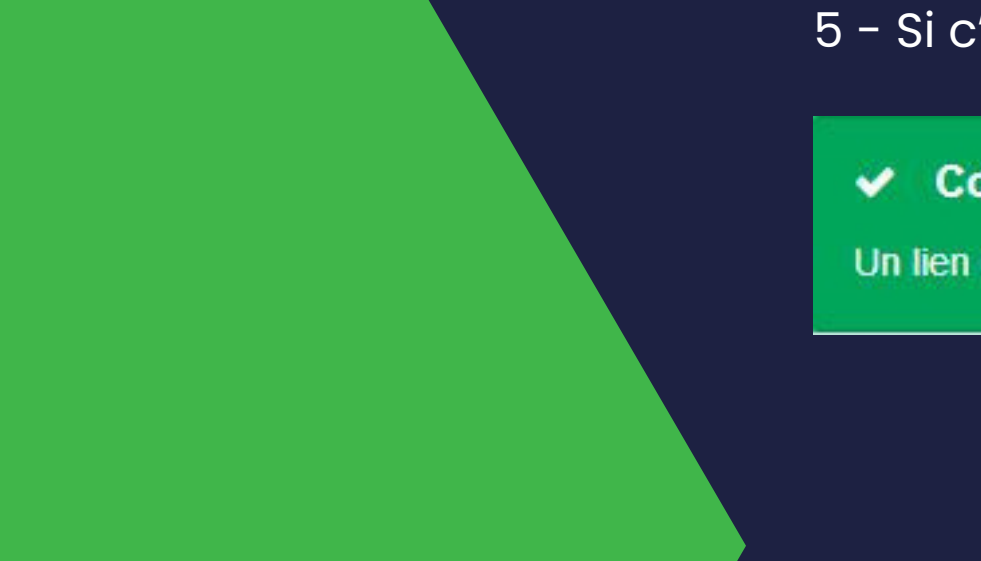

Lien pour accéder au portail : https://saint-lubin.geosphere.fr/guichet-unique

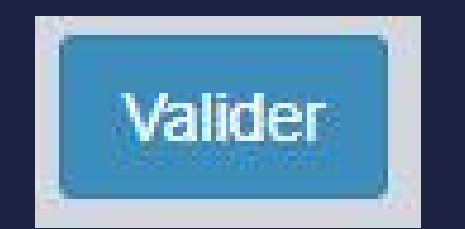

**4**

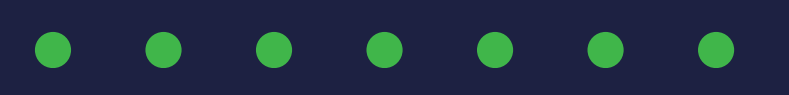

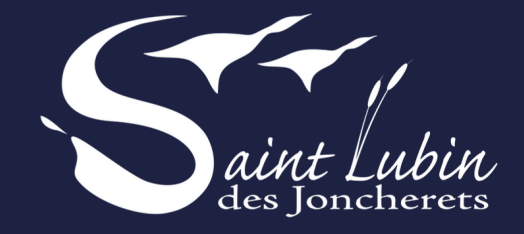

6. Je reçois le message ci-dessous et valide mon compte

En cliquant sur le lien, le message suivant confirme la validité du compte :

### $\vee$  Confirmation

Votre compte a été validé. Vous pouvez maintenant vous connecter.

- Je dispose de 30 minutes pour valider  $\bullet$ mon compte en cliquant sur le lien inclus dans le corps du message.
- 

Je peux me connecter au guichet unique pour déposer un premier dossier à l'adresse : https://saint-lubin.geosphere.fr/guichet-unique

Si je dépasse le délai de 30 minutes, il sera nécessaire de recommencer une création de compte.

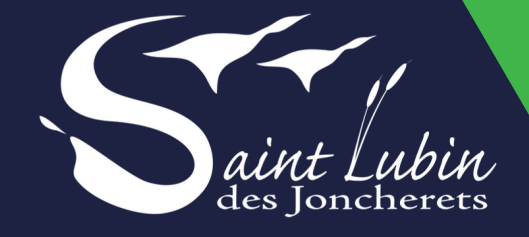

Attention : Ce message peut se retrouver dans la partie SPAMS de votre boîte aux lettres

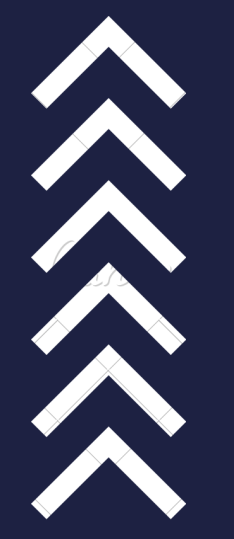

## **Guichet unique URBANISME**

Lien pour accéder au portail : https://saint-lubin.geosphere.fr/guichet-unique

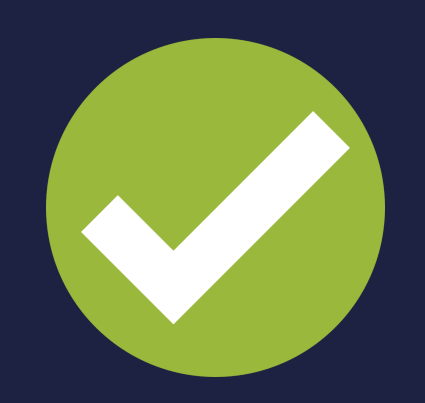

**5**

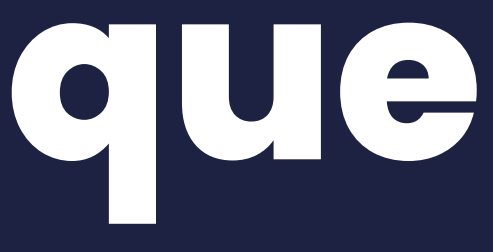

## **Guichet unique URBANISME**

Lien pour accéder au portail : https://saint-lubin.geosphere.fr/guichet-unique

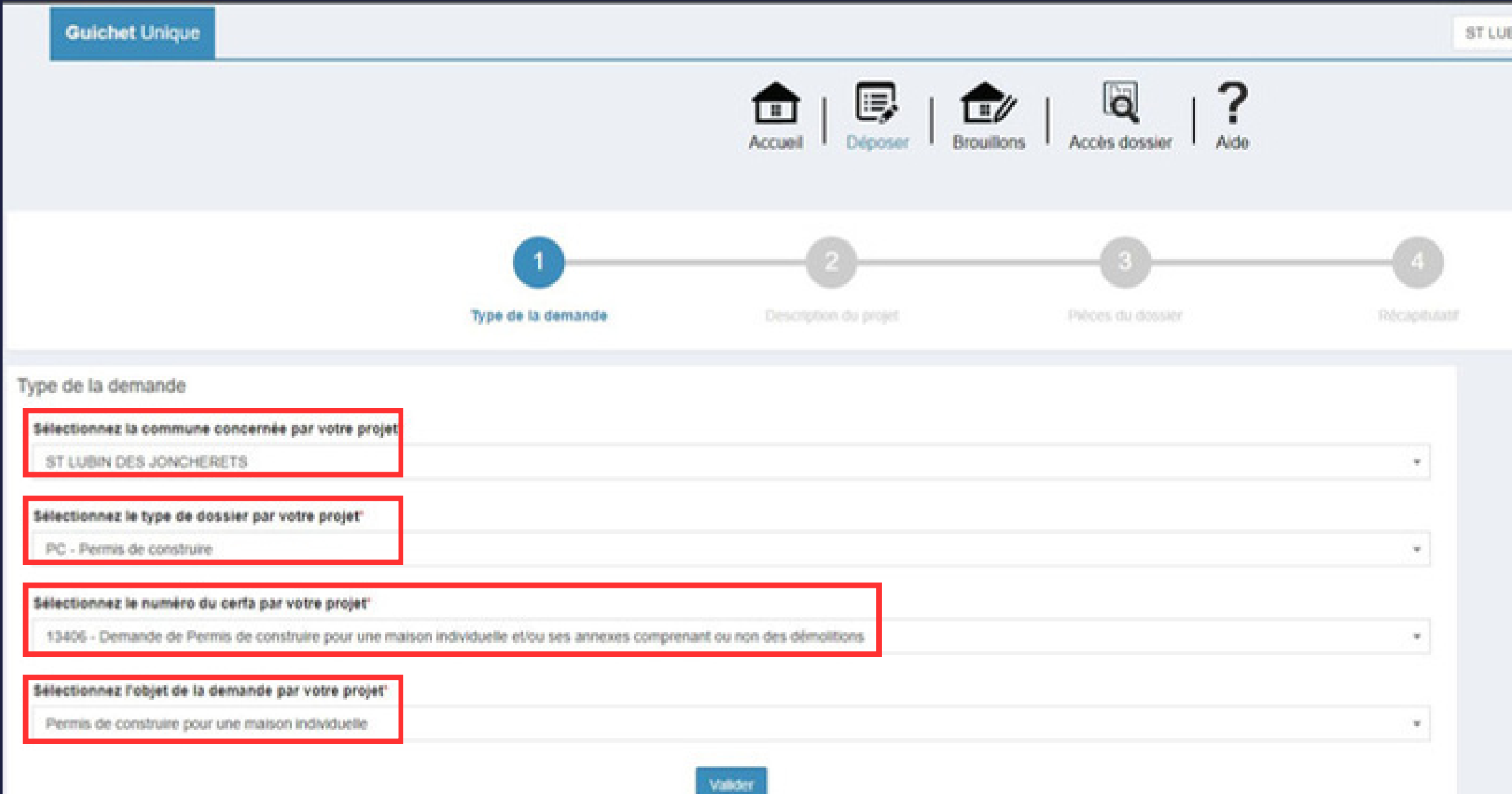

7. Une fois que vous êtes connecté au portail voici l'interface. Vous pouvez cliquez sur "Déposer" et sélectionner dans la liste déroulante : type de dossier, numéro de cerfa, objet de la demande.

8. Vous complétez et validez ensuite chaque page du formulaire en ligne correspondant au formulaire cerfa sélectionné.

9. Vous ajoutez les pièces numériques nécessaire au dépôt et ensuite vous cliquez sur "Déposer ma demande"

10. Si cela s'est passé correctement "Confirmation" s'affiche et vous recevez un accusé de réception électronique d'enregistrement.

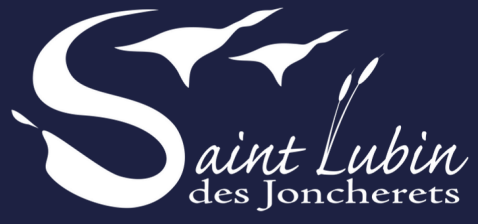

**IN DES JONCHERETS .** 

Pour plus d'info sur votre espace vous pouvez avoir des guides suivant votre demande

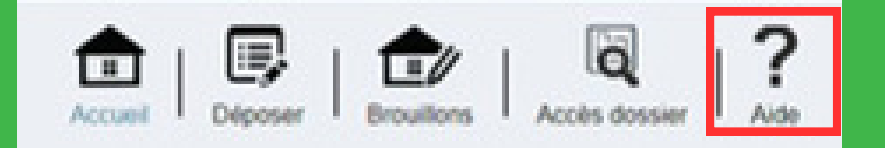

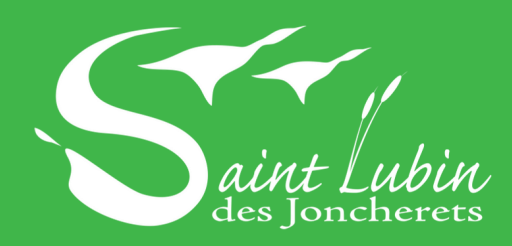

Mairie 32 58 01 23 Rue Charles Renard Saint Lubin des Joncherets

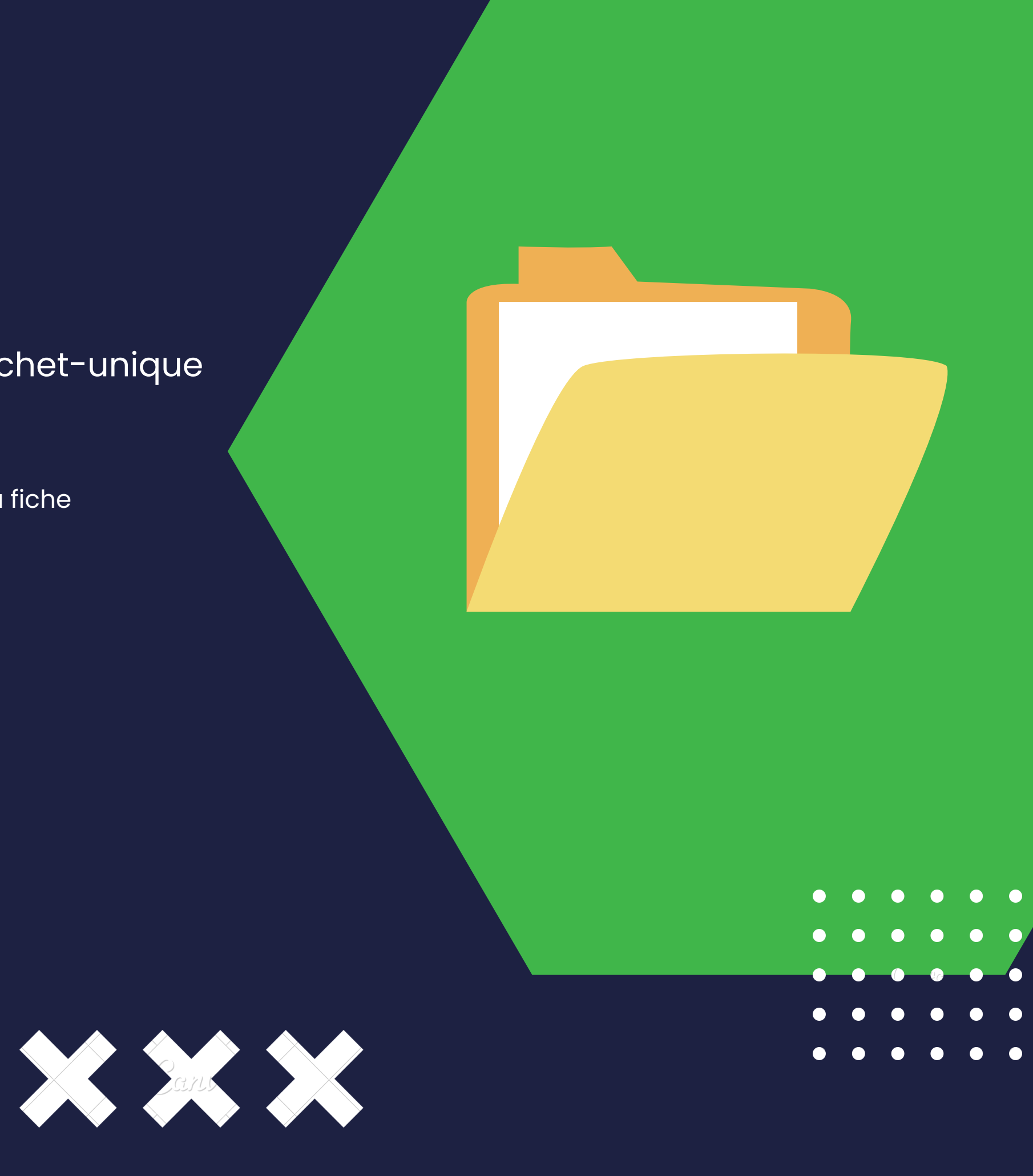

## **Guichet unique URBANISME**

Lien pour accéder au portail : https://saint-lubin.geosphere.fr/guichet-unique

11. Le bouton "accéder aux pièces et correspondances du dossier" permet d'accéder à la fiche récapitulative des informations renseignées lors du dépôt + les pièces déposées.